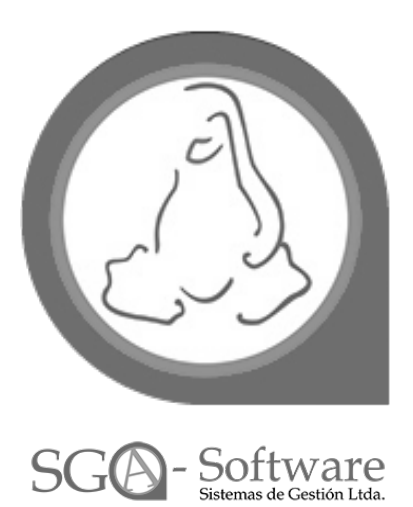

# **OFICINA VIRTUAL**

**SGA-EPS**

Enero 2020

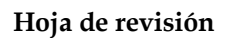

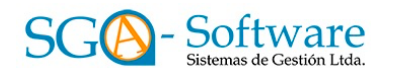

# **Hoja de Revisión**

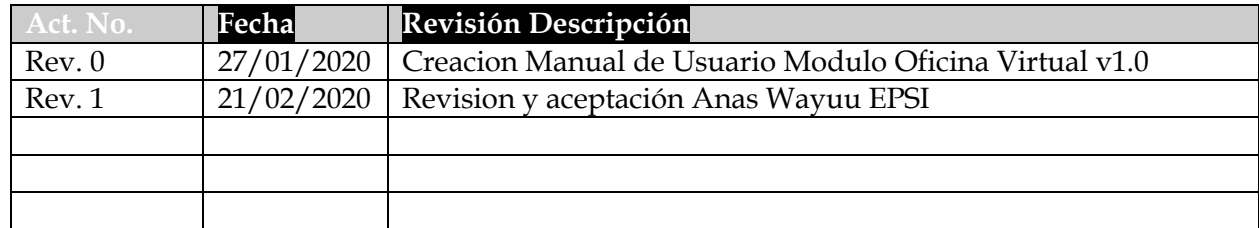

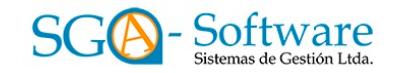

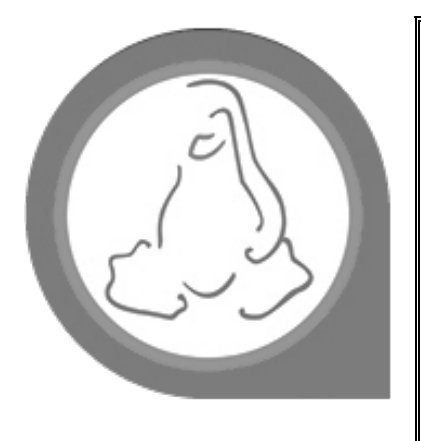

# **Manual de usuario Final**

He evaluado cuidadosamente el Manual del usuario del Sistema SGA-Virtual de SGA-Software. Este documento se ha completado de acuerdo con los requisitos de la Metodología de desarrollo del sistema.

\_\_\_\_\_\_ El documento es aceptado.

\_\_\_\_\_\_ El documento es aceptado con modificaciones pendientes.

\_\_\_\_\_\_ El documento no es aceptado.

# **MANUAL DE USUARIO -OFICINA VIRTUAL**

# **TABLA DE CONTENIDO**

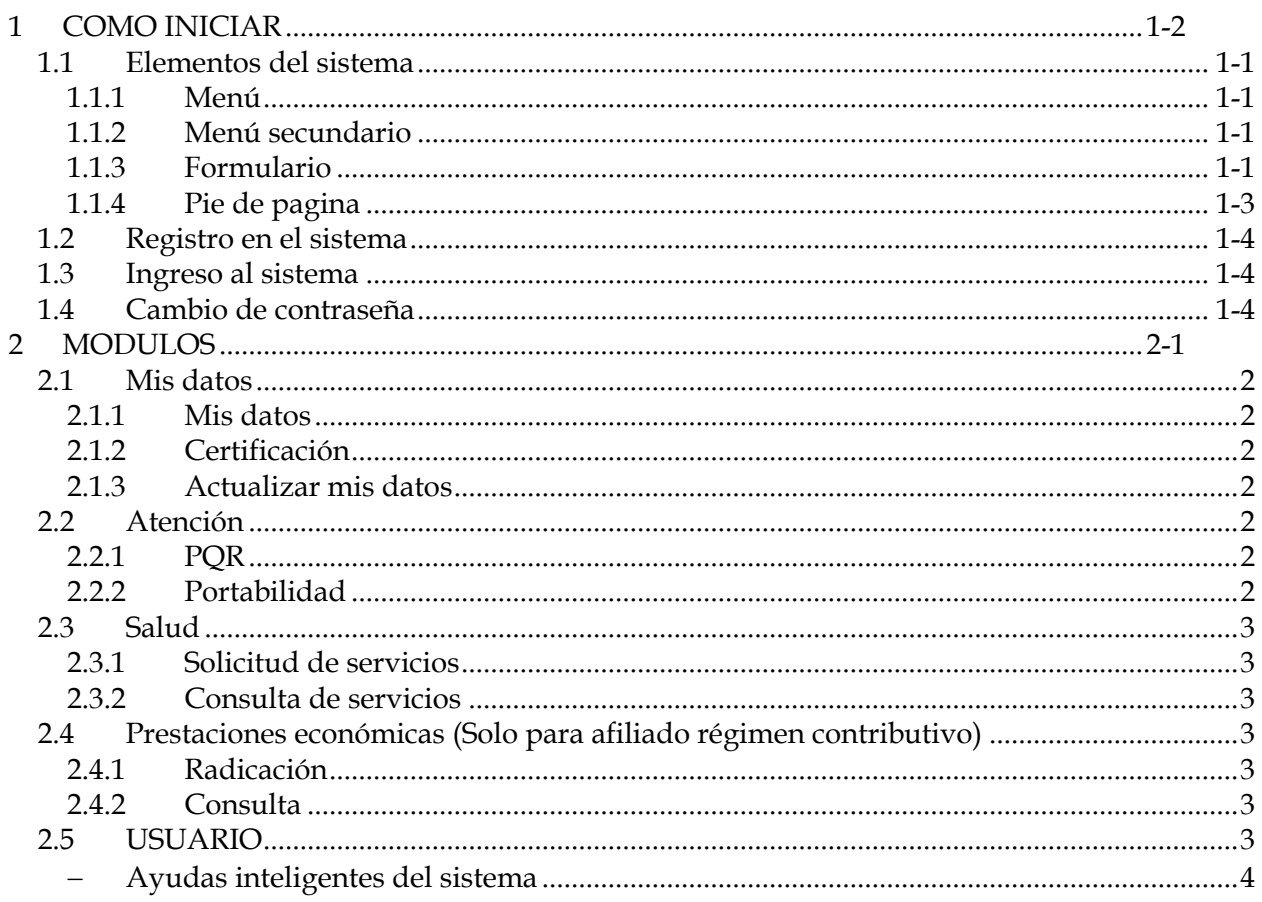

**1 COMO INICIAR**

El sistema SGA-Virtual es de fácil acceso. A través del navegador Google Chrome o Mozilla Firefox acceda al sistema mediante la URL proporcionada y solo debe contar con un usuario y una contraseña brindados.

## **1.1 Elementos del sistema**

SGA-Virtual cuenta con diferentes objetos y ayudas a través del sistema que le permiten manejar la información de una manera mas fácil. *Vea resumen del sistema.*

#### **1.1.1 Menú**

El menú lo encontrará en la parte superior de la pantalla. Los menús secundarios son desplegados a través de una lista en cascada que aparecerá al acercar el mouse al nombre del modulo. Guie el mouse hasta el modulo a donde desea acceder y haga clic.

*Imagen tomada del sistema de pruebas SGA-EPS. Menú de modulo principal "atención al afiliado".(Vista de menú y de opciones en cascada).*

#### **1.1.2 Menú secundario**

Se identifica por que se encuentra debajo del menú principal en una lista de opciones siempre y cuando hayan opciones habilitadas.

*Imagen tomada del sistema de pruebas SGA-EPS. Ejemplo de los tipos de menú del sistema SGA-EPS.*

#### **1.1.3 Formulario**

Los formularios de captura de información los encuentra a través de todo el sistema siempre y cuando este requiera de captura de información. Deben ser llenados de manera incremental, esto quiere decir que en el orden que encuentra los campos debe completarlos. El botón al final le indica la acción que va a realizar. Nota: *esta regla se utiliza por que muchos campos dependen de la información de otros, si se completan aleatoriamente puede tener errores al cargar la información al sistema y este no lo dejara pasar al siguiente paso.*

NOTA: Los formularios sirven para filtrar o capturar información.

*Pantallazo 1. Formulario Sistema SGA-EPS. Tomado de Ambiente de desarrollo SGA.*

#### *1.1.3.1 Campos de texto de entrada*

- Digitar: Se identifican fácilmente ya que al hacer selección el cursor del teclado le indica que puede digitar. En el sistema encontrara algunos campos con restricción de escritura, esto es debido a la parametrización del sistema.
- Selección: al hacer clic se despliega una lista para seleccionar un solo ítem.
- Selección múltiple: el formulario le indica la selección múltiple. Es un listado que aparece en una caja el cual permite hacer múltiple selección mediante Ctrl + clic.
- Selección de grupo (única selección): la información que se agrupa en un campo y que permite una única selección dentro del grupo. Se identifica por que al hacer clic en una opción del grupo esta se cambia a color azul indicando que es la opción seleccionada.

• Selección de grupo (selección múltiple): la información que se agrupa en un campo y que permite múltiple selección esta identificada por una caja con un chulo ( $\vee$ ) que al seleccionar cambia el color.

#### *1.1.3.2 Botones*

Los botones en el formulario tienen distintas funcionalidades:

- $\checkmark$  Ingreso de fecha: el campo fecha en algunos navegadores requieren se haga clic en este botón para que la ayuda de calendario sea visible. Seleccione la fecha en la ayuda de calendario mostrada en el campo.
- $\checkmark$  Referencia: este botón le permite realizar una búsqueda en las tablas de referencia del sistema. En ocasiones no esta permitido digitar información por que es susceptible a error entonces con esta ayuda el sistema hace que la información digitada sea confiable.
- ü Anexo de documento: si el formulario lo requiere debe adjuntar un documento que este previamente guardado en su pc. Haga clic en el botón y seleccione el archivo en su pc.
- $\checkmark$  is a consultar consultar and Botón de acción: Este botón le permite enviar la información al sistema para validación. El nombre del botón le indica la acción que el sistema va a realizar.

#### *1.1.3.3 Mensajes de alerta*

El sistema le muestra por medio de mensajes de alerta la ejecución de las tareas en el sistema. Cuando se realiza una acción como registro en un formulario, o consulta, o grabado si hace clic en el botón los menajes de alerta le pueden informar:

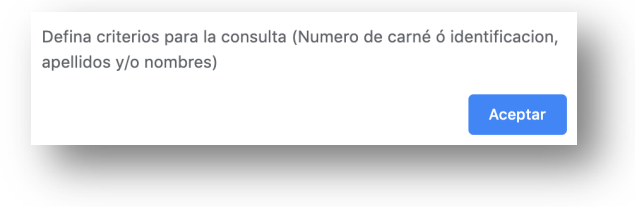

*Mensaje de alerta Error SGA-EPS. Tomado de Ambiente de desarrollo SGA.*

- $\checkmark$  Éxito: la operación exitosa arroja el numero de radicado en el sistema.
- $\checkmark$  Error: el sistema le indica cual es el error, debe corregirlo para continuar con el proceso.

#### *1.1.3.4 Accesos directos*

Los accesos directos resumen información que no se quiere mostrar en pantalla debido al gran volumen y conducen al usuario a ventanas emergentes que contienen datos de carácter

informativo y/o formularios para registro de datos. Son identificados mediante el icono seguido del titulo de la ventana que abrirá.

#### *1.1.3.5 Ventanas emergentes*

El sistema cuenta con ventanas emergentes que aparecerán si son llamadas por un link. Nota: *debe permitir al navegador el uso de ventanas emergentes en su configuración del navegador.*

#### *1.1.3.6 Alertas*

Son mensajes de correo electrónico o de texto a celular que se envían al realizar una acción determinada.

El sistema de alertas del sistema SGA-EPS esta definido por una parametrización especifica a cada operación. Puede consultar al administrador de su sistema cuales son las alertas definidas para el modulo que va a utilizar.

#### *1.1.3.7 Salidas*

Si encuentra el icono en la pantalla este le permite exportar la información del resultado de la grilla consultada.

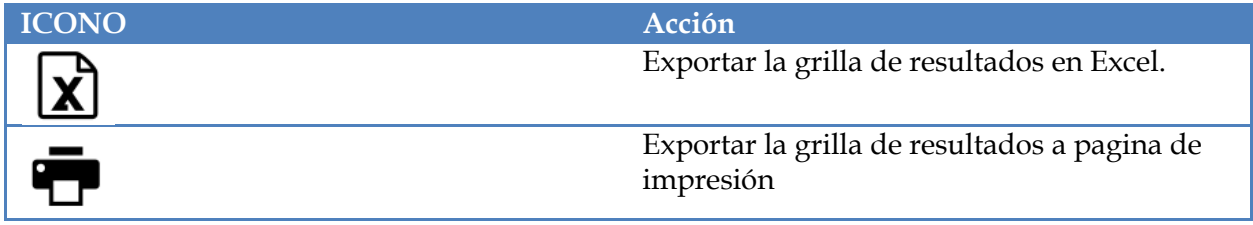

#### **1.1.4 Pie de pagina**

En la parte inferior de la pantalla encuentra el pie de pagina del sistema. En el se encuentra la información de derechos del fabricante.

# **1.2 Registro en el sistema**

Complete la información del formulario que ve en la pantalla de la opción "Registro – Registrarme en el sistema". Todos los campos son obligatorios. Haga clic en "registrar" y continue con el proceso indicado por el sistema.

NOTA: Consulte la política de tratamiento de datos haciendo clic en "Politica de Tratamiento, Terminos y Condiciones."

- $\checkmark$  El sistema le enviara una notificación al correo electrónico registrado.
- $\checkmark$  El sistema le enviara una notificación al celular registrdo.

# **1.3 Ingreso al sistema**

En la pantalla "ZONA DE INGRESO" complete la información del formulario. NOTA: si no recuerda la contraseña diríjase al link "Recordar contraseña!"

#### *1.3.1.1 Recordar contraseña:*

Escriba la información solicitada en el formulario y de clic en el botón. El sistema la indicara la información que debe realizar.

#### **1.4 Cambio de contraseña**

Cada usuario puede realizar cambio de contraseña en el menú ubicado en la parte superior con

el icono **.** En la lista desplegable que se activa al ingresar a la oficina virtual encontrará la opción "Cambiar contraseña". El sistema le indicara la acción a realizar

# **2 MODULOS**

Después de ingresar el usuario y la clave y haya podido entrar a su oficina virtual de manera éxitos encontrará la pantalla de bienvenido y el menú principal con las opciones a las que tiene acceso.

# **2.1 Mis datos**

#### **2.1.1 Mis datos**

Esta es la vista general de sus datos previamente cargados en la base de datos de la EPS de acuerdo a la Politica de Tratamiento de datos brindada por su EPS.

Aquí encuentra:

- $\checkmark$  Estado actual
- $\checkmark$  Tipo de afiliación
- $\checkmark$  Ubicación
- $\checkmark$  Nucleo familiar

## **2.1.2 Certificación**

Descargue en PDF su certificado de afiliación haciendo clic en esta opción.

#### **2.1.3 Actualizar mis datos**

El sistema lo guiará al formulario para la captura de sus datos de ubicación que son permitidos cargar a la base de datos de la EPS. Tenga en cuenta que es una información importante y debe ser lo mas precisa posible. Haga clic en el botón y registre la información. El sistema le indicará el éxito de la operación.

# **2.2 Atención**

En el modulo de atención al afiliado usted puede gestionar fácil y directamente su PQR y Portabilidad.

## **2.2.1 PQR**

- $\checkmark$  Registro: Complete el formulario de pantalla. Describa lo mas detallada posible la información solicitada. De clic en el botón y grabe. El sistema le indicará el éxito de la operación.
- $\checkmark$  Consulta: Puede ver el listado de los registros de PQR realizados en el sistema. Haciendo clic en la opción con este nombre encontrará una grilla de resultados de las PQR que ha registrado y su gestión respectiva.

## **2.2.2 Portabilidad**

- $\checkmark$  Solicitud: Complete el formulario de pantalla. Describa lo mas detallada posible la información solicitada. De clic en el botón y grabe. El sistema le indicará el éxito de la operación.
- $\checkmark$  Consulta: Puede ver el listado de los registros de Portabilidad realizados en el sistema.

Haciendo clic en la opción con este nombre encontrará una grilla de resultados de la Portabilidad solicitada que ha registrado y su gestión respectiva.

# **2.3 Salud**

#### **2.3.1 Solicitud de servicios**

- $\checkmark$  Servicios de salud: Complete la información del formulario lo mas detallada posible. Haga clic en el botón un grabe. El sistema le indicara el éxito de la operación realizada.
- $\checkmark$  Tiquetes de transporte: Complete la información del formulario lo mas detallada posible. Haga clic en el botón un grabe. El sistema le indicara el éxito de la operación realizada.

#### **2.3.2 Consulta de servicios**

- $\checkmark$  Citas medicas: puede ver el listado de las consultas medicas solicitadas a la EPS.
- $\checkmark$  Mi red de atención: puede ver la información de su IPS primaria (Entidad definida encargada por la cual se inician sus servicios de atención)
- $\checkmark$  Tiquetes de transporte: puede ver el listado de los tiques de transporte solicitados a la EPS.
- $\checkmark$  Autorizaciones de servicios de salud: puede ver el listado de las solicitudes de servicios de salud realizadas a la EPS y también encuentra las autorizaciones de dichos servicios.
- $\checkmark$  Solicitudes de servicios no financiados por el Plan de beneficios en salud: MIPRES es la entidad del gobierno puesta a disposición para las IPS con la cual se hace el cargue de los servicios de salud NO POS. La oficina virtual le permite visualizar esta información que es cargada por su IPS.

# **2.4 Prestaciones económicas (Solo para afiliado régimen contributivo)**

#### **2.4.1 Radicación**

 $\checkmark$  Complete el formulario de pantalla. Describa lo mas detallada posible la información solicitada. De clic en el botón y grabe. El sistema le indicará el éxito de la operación.

#### **2.4.2 Consulta**

 $\checkmark$  Puede ver el listado de los registros radicados en el sistema.

# **2.5 USUARIO**

En la franja superior encontrará un icono de usuario **.** Dirigiendo el mouse se mostrará las opciones de manejo de usuario.

- $\checkmark$  Cambio de contraseña: elija una nueva clave completando los campos correspondientes.
- $\checkmark$  Cerrar sesión: cierre su oficina virtual de manera segura haciendo clic en esta opción.

#### - **Ayudas inteligentes del sistema**

- Indicador de progreso de carga de la pagina. Color azul con indicador de porcentaje "%". Esta ubicado en el centro de la pagina principal y aparece cuando aún esta en proceso de carga. No realice ninguna acción hasta que este no haya desaparecido.
- Ordenación de registros consultados (menor a mayor y/o orden alfabético). Haciendo clic en el encabezado de la grilla de resultado de datos automáticamente esta se ordenará de mayor a menor (o viceversa) o alfabéticamente según sea el tipo de dato.
- Descarga de información a hojas de calculo en Excel. Haciendo clic en el icono  $\mathbf{X}$ puede descargar la información.
- Descarga de información a PDF o para impresión. Haciendo clic en el icono cuando el sistema le muestre las opciones de impresión seleccione la impresora deseada o guardar PDF.
- Alertas. Correo electrónico y/o SMS celular.
- Link accesos directos a información detallada dentro del sistema. Son color azul y subrayados.
- Gestion documental. Trasversal a toda la operación, la gestión documental se realiza cargado imágenes PDF en los formularios. Estos documentos después pueden ser consultados en el detalle de los registros.

*Por códigos y descripción definidos por el marco normativo.*

- *REPS*
- *CUPS*
- *CUMS*
- *CIEX*
- *Motivos Glosa*
- *Tarifas*
- *POS*
- *Exclusiones POS*